# **Career Plan Course Selection**

Note: The district Career Plan templates are intended to serve as a <u>quide</u> to families when planning for graduation. All courses except the required Endorsement course can be changed to accommodate academic level and interest.

#### □ Selecting a Career Plan Template

You will only need to complete this step if you did not already choose an Endorsement/Pathway in Skyward.

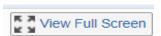

**TIP:** Click on <u>View Full Screen</u> to see an expanded view of your Career Plan as you edit it in the steps that follow.

#### □ Adding Courses

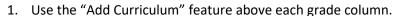

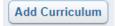

- a. Select Add Curriculum above the column of the grade when you plan to take the course.
- b. Type the course number or part of the course name in the search bar at the bottom of the window and press Enter.
- c. Select the course you want added to your plan for that grade level and click Save.
- 2. Use the "+" feature next to each course subject under the Graduation Requirements portion on the right side of the Career Plan screen.
  - a. Click on the blue plus sign "+" next to the course subject you wish to take.
  - b. Select the grade level you plan to take the class and hit Show Curriculums OR type in the course code.
  - c. Select the course you want to add to your plan for that grade level and click Save.

#### □ Removing Courses

- 1. Click on the edit button to the right of the course you wish to remove. (If a course does NOT have this button, it is required for the Endorsement/Pathway you selected and cannot be deleted.)
- 2. Select Remove Curriculum from the dropdown menu.

### □ Moving a Course to a Different Grade Level

- 1. Click on the edit button if to the right of the course you wish to move.
- 2. Select Edit Grade Level from the dropdown menu. A new window will appear.
- 3. Select the grade level you plan to take the course and click Save.

## □ Verify that you have 7 CREDITS for next school year!

1. Delete any boxes in your Career Plan that should not be in your schedule for next year.

## □ Signing Your Plan with an Electronic Signature

- 1. Click Sign next to the "Student Signature is Required" statement underneath your name. A new window will appear.
- 2. Place a check in the box "I Agree" to electronically sign your Career Plan
- 3. Click the OK button at the bottom to complete the process
- 4. Remind your parent/guardian to log in to their Family Access account and sign it too!